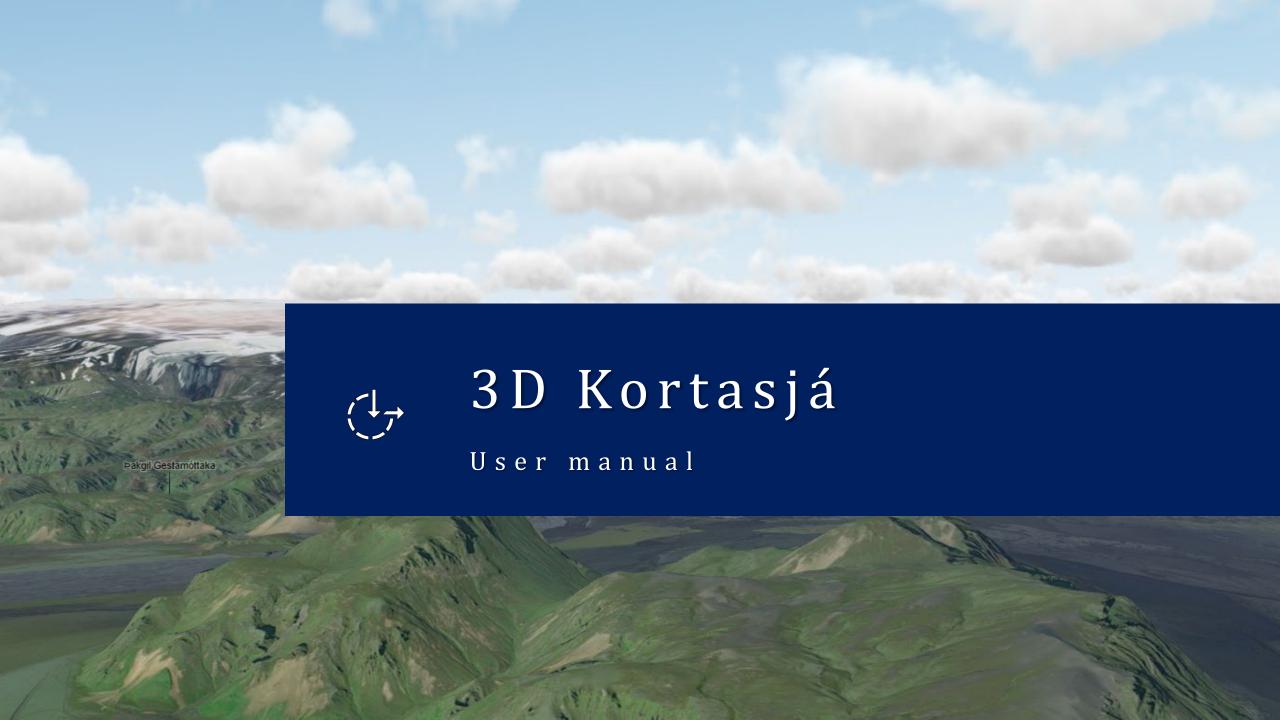

### Contents

This guide presentation walks you through the key features and tools of the web map application.

### Overview

- » Available menu and tools
- » Main menu
  - Basemaps
  - Data layers
  - Bookmarks
- » Map tools
  - Search widget
  - Measure distance
  - Measure area
  - Weather simulation
  - Daylight simulation
  - Line of sight

#### Mouse control

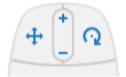

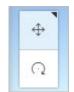

You can change the mouse controls for panning and rotating.

In the upper left corner of the scene, click the Rotate button. Doing so switches the controls so the left mouse button rotates and the right mouse button pans.

You can switch the control scheme back to the default by clicking the Pan button.

# Available menu and tools

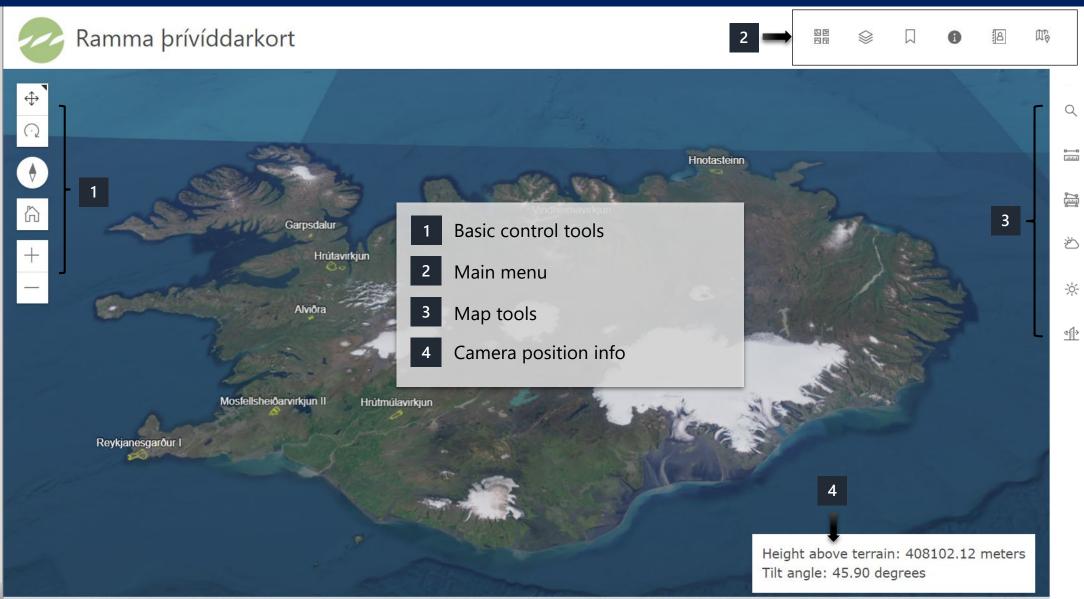

Go to Content

# Main menu

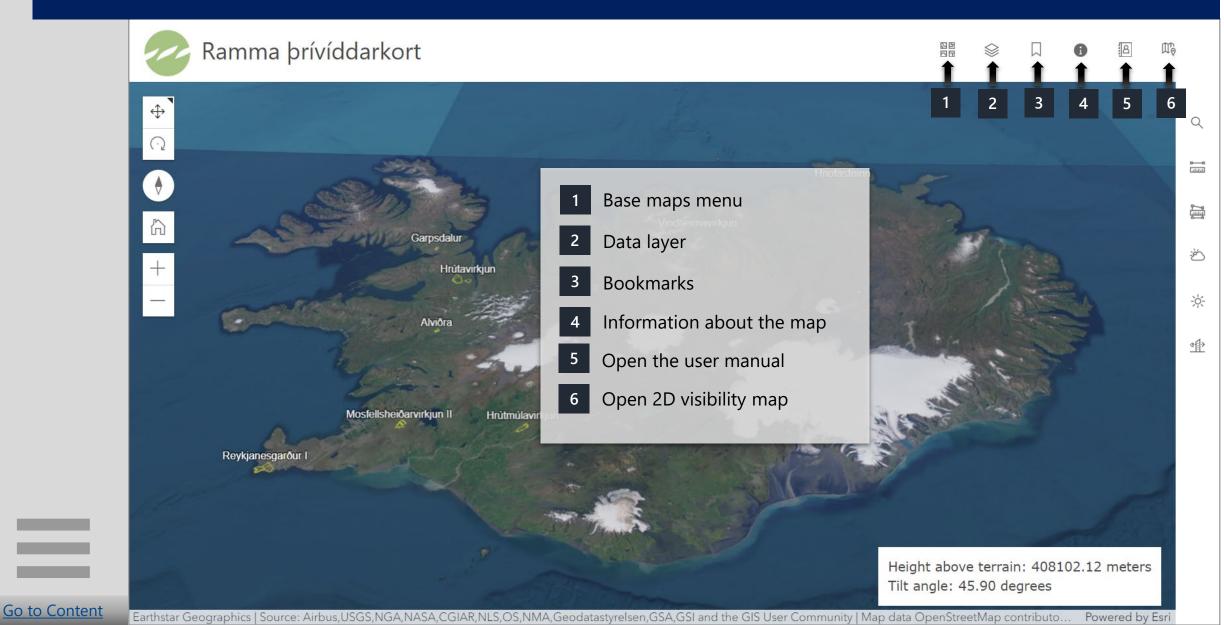

# Base maps

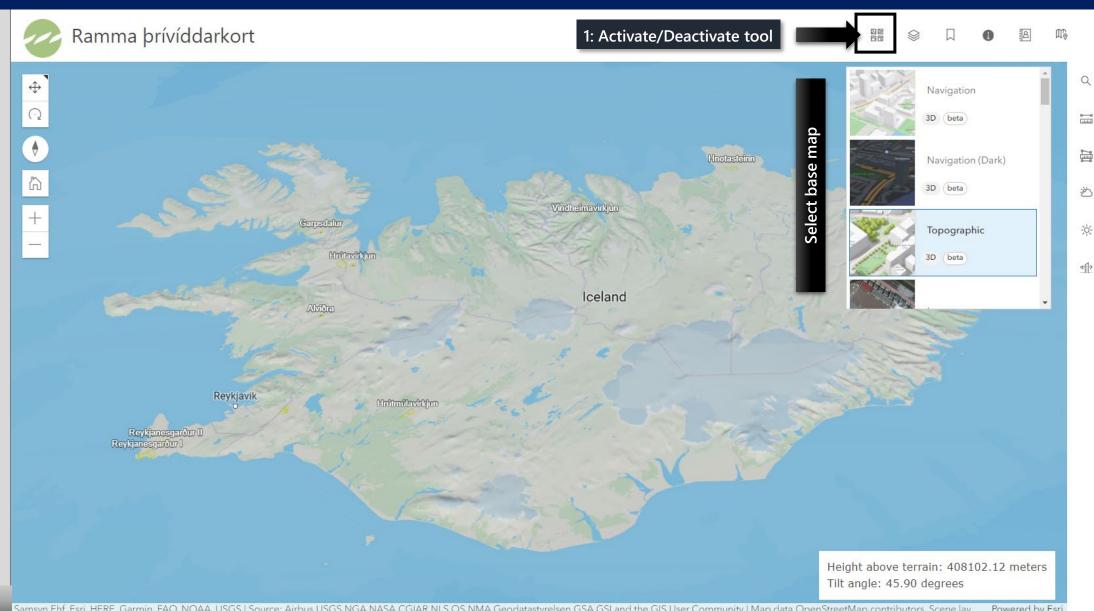

# Data layer

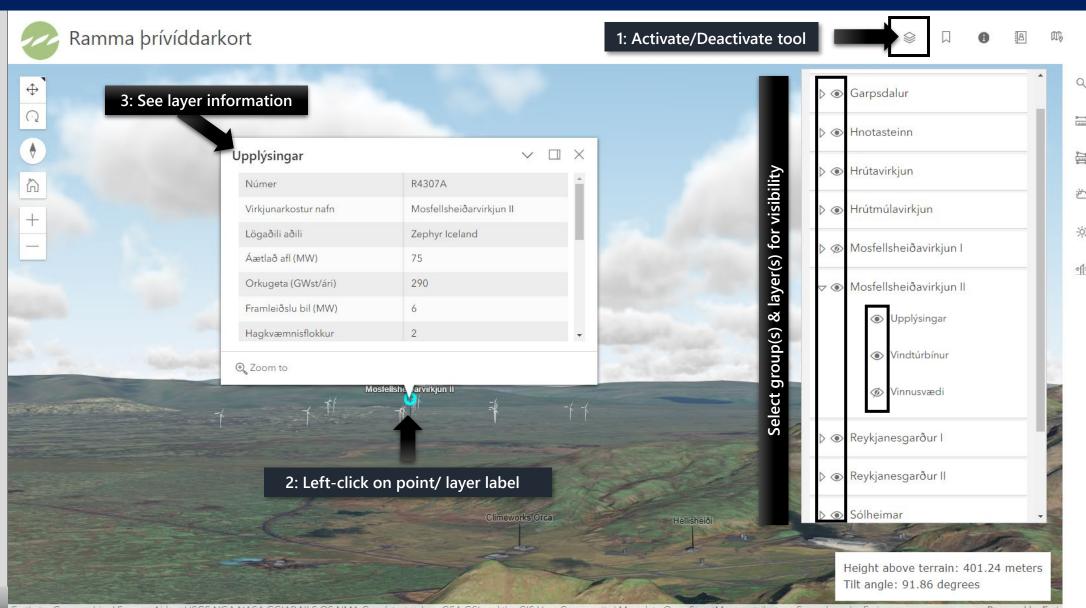

## Bookmarks

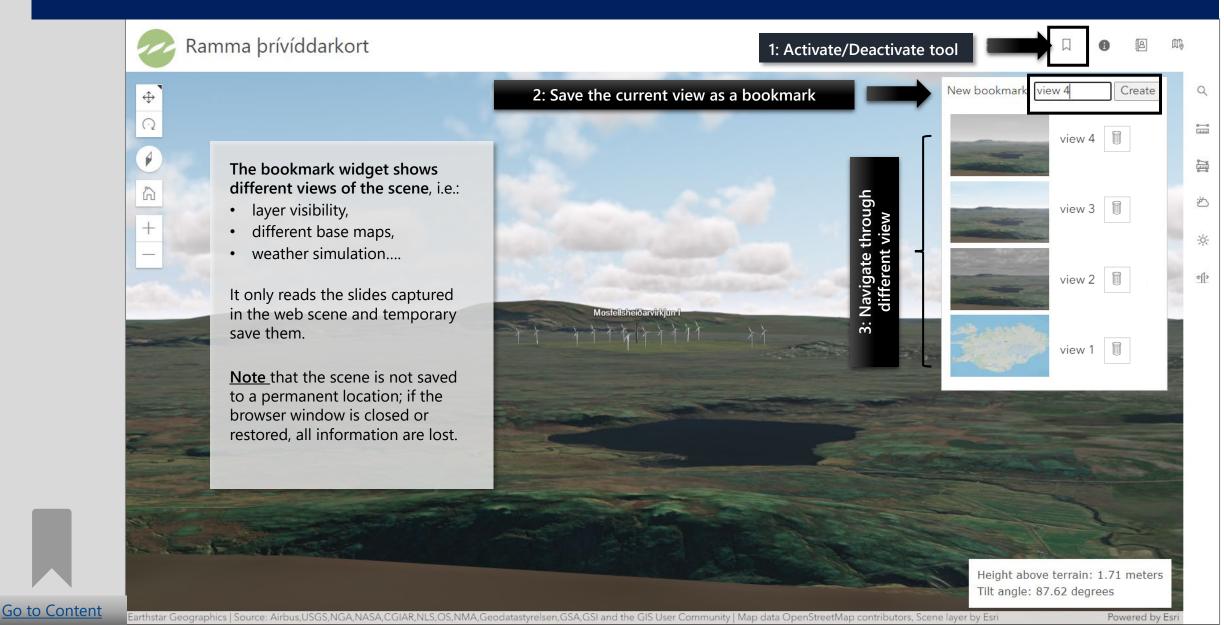

# Map tools

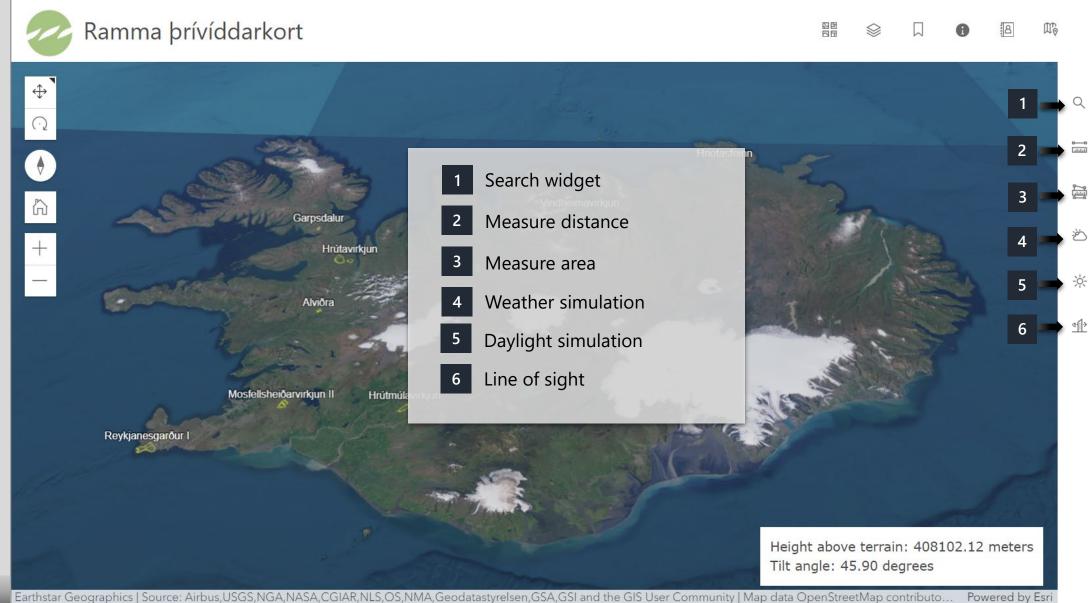

# Search widget

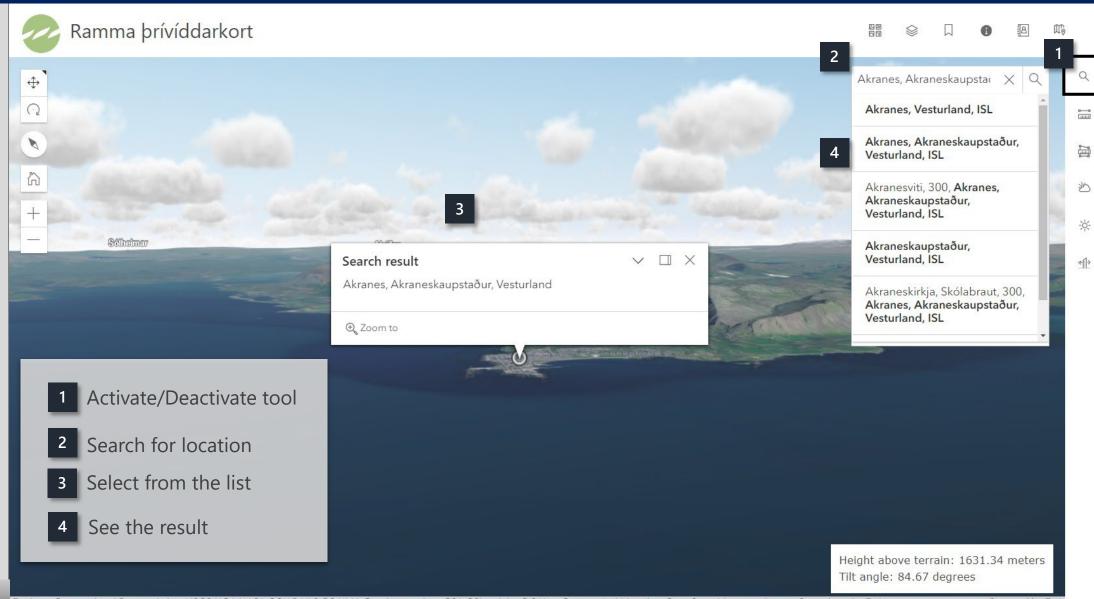

## Measure distance

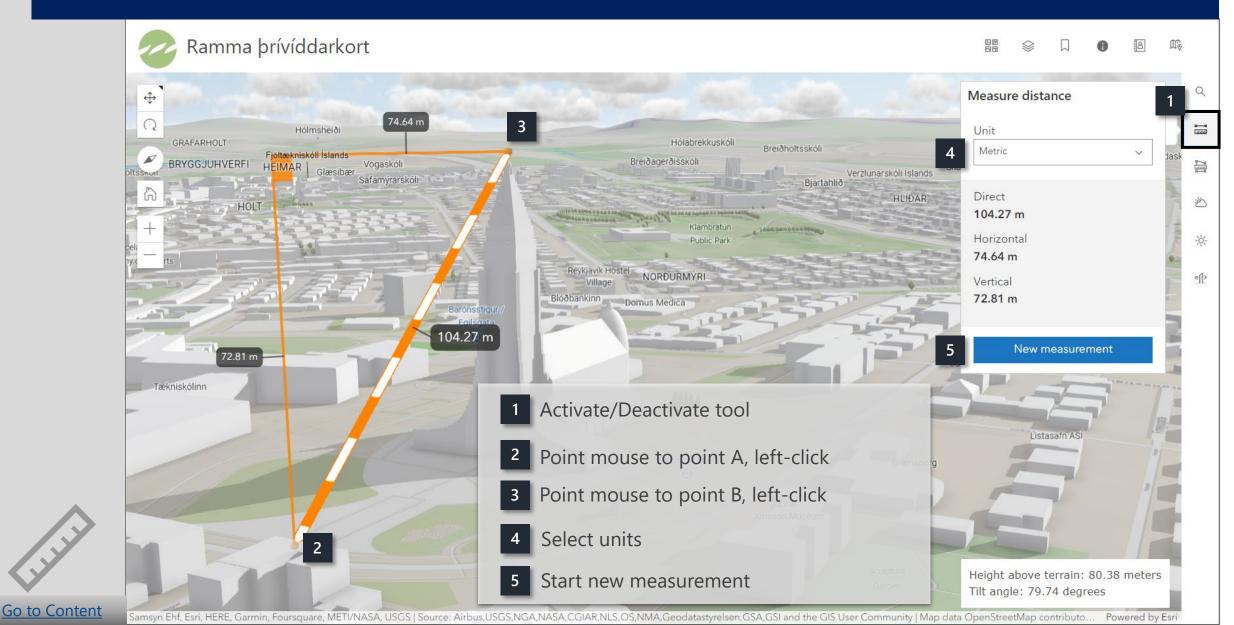

## Measure area

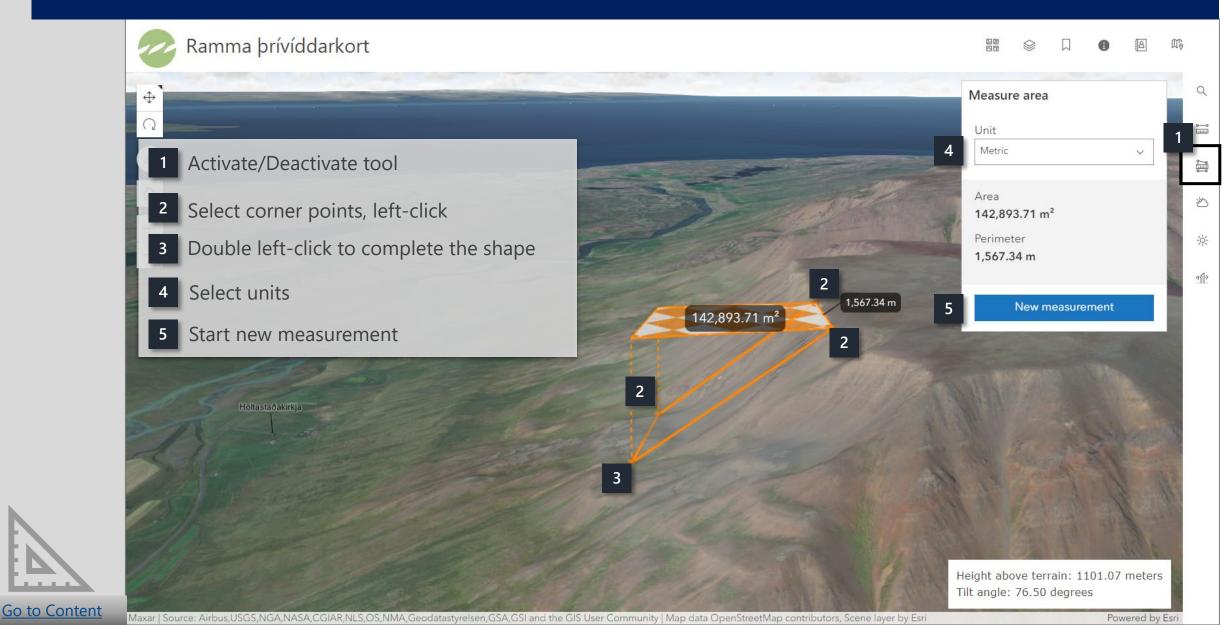

## Weather simulation

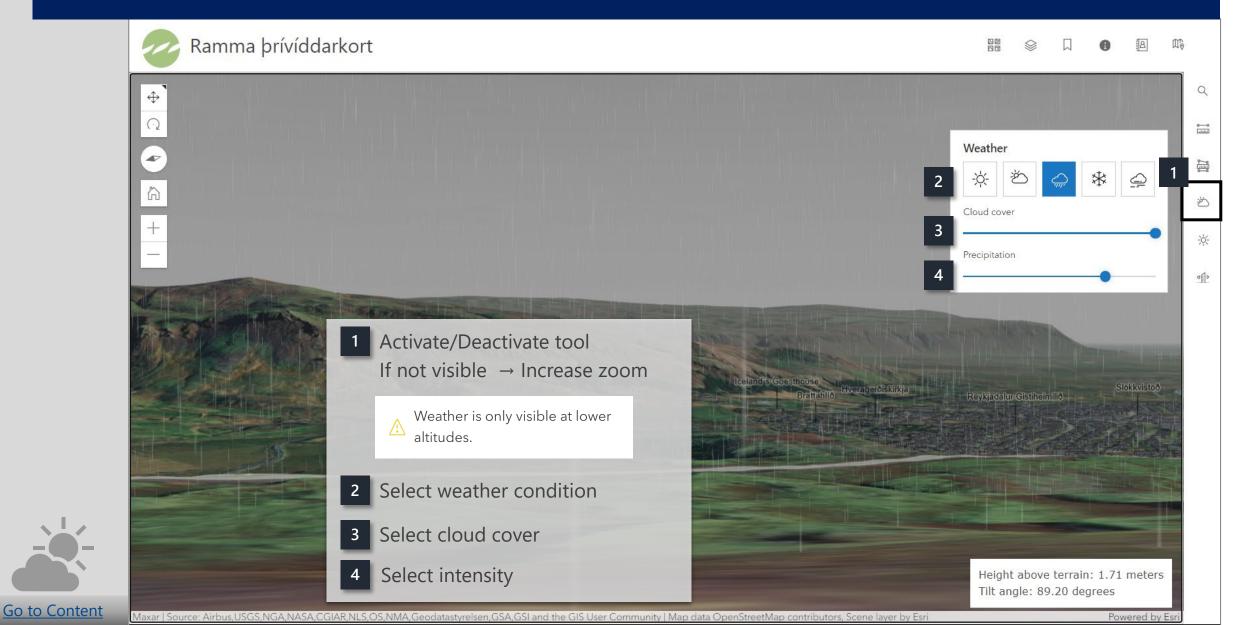

# Daylight simulation

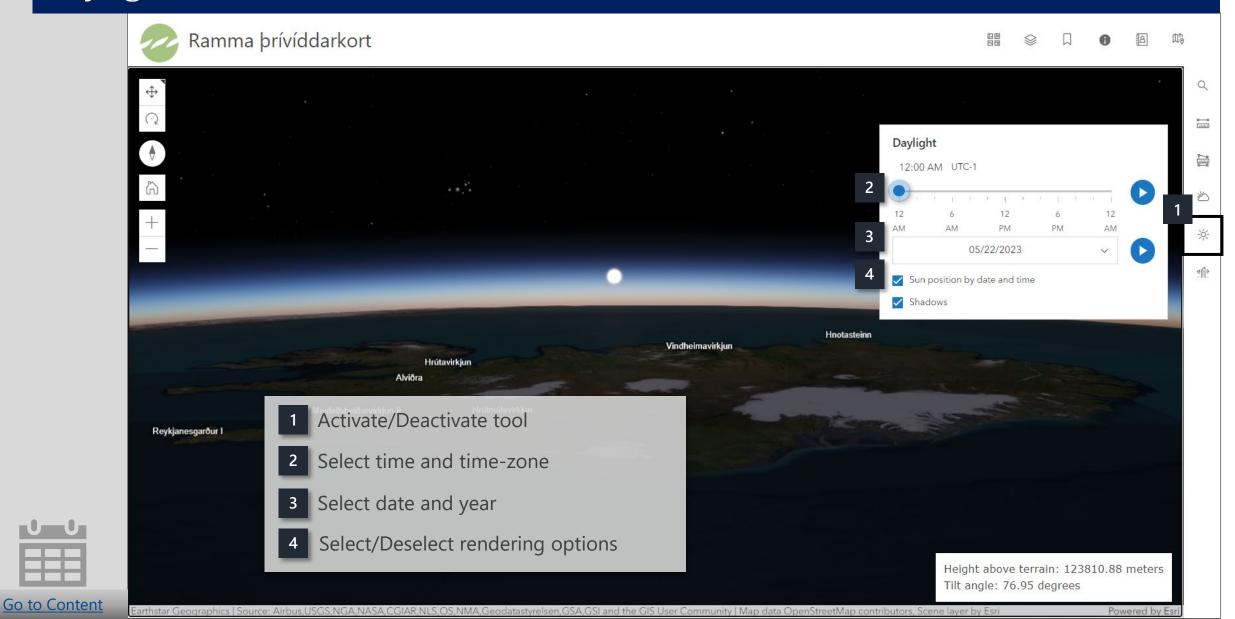

# Line of sight

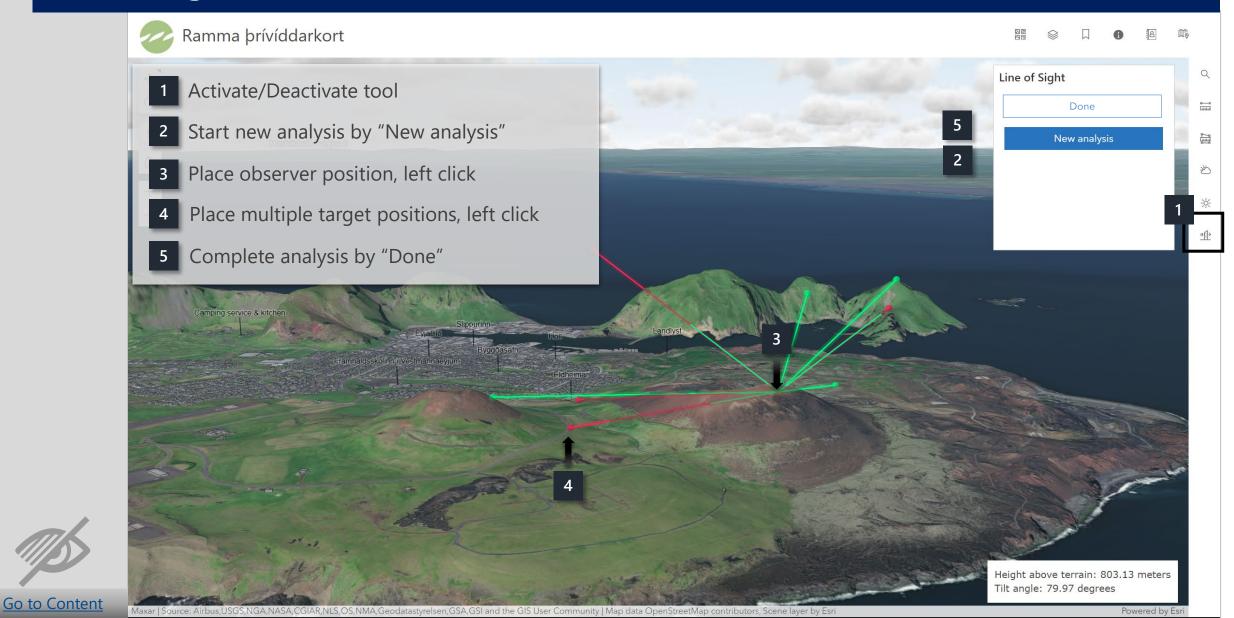